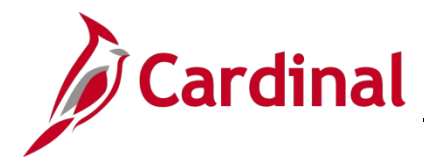

## **SW NAV: How to Clear the Cache in Google Chrome**

#### **Clear Cache (Temporary Internet Browser History) Overview**

This job aid provides information on how to clear cache files or temporary internet browser history on local machines using Google Chrome.

**Note**: If you do not see instructions below for your specific browser layout, search your browser's **Help** menu for **cache**. If unsure of how to access the menu bar, press the **Alt & F** keys on the keyboard to display the menu bar, and proceed with Step 3 below.

### **Table of Contents**

Clear Cache in Google Chrome.................................................................................................................. 1

#### **Clear Cache in Google Chrome**

- **1.** Open **Google Chrome**.
- **2.** On the navigation bar at the top-right of Chrome page, click the incon.

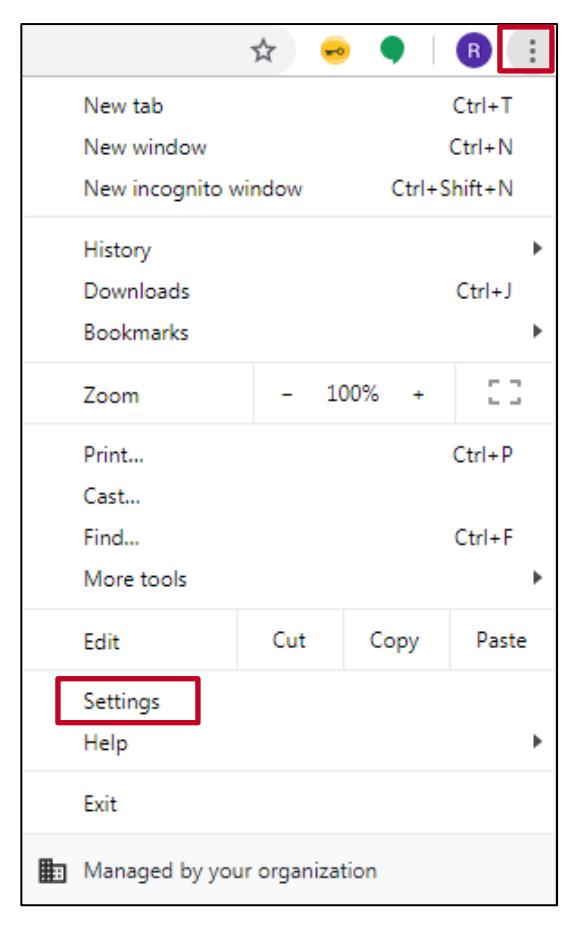

**3.** Select the **Settings** link.

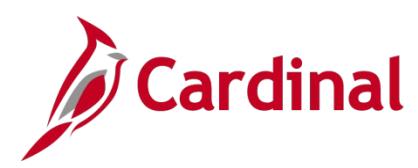

**SW NAV: How to Clear the Cache in Google Chrome**

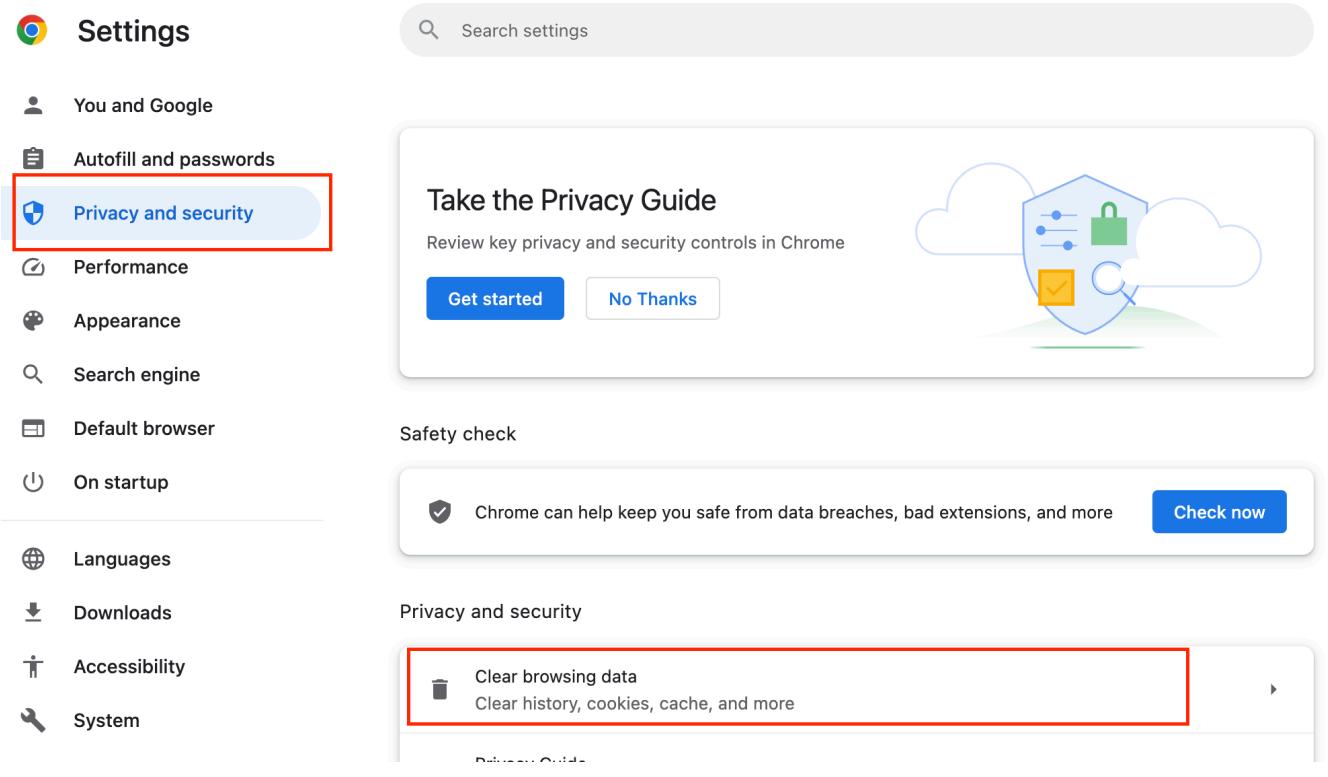

Select **Privacy and security** on the left pane then click on **Clear browsing data** on the right side as shown above.

**4.** On the screen that is now open, click the **Advanced** tab. Then in the **Time range** drop-down, select **All time** from the drop-down as shown above

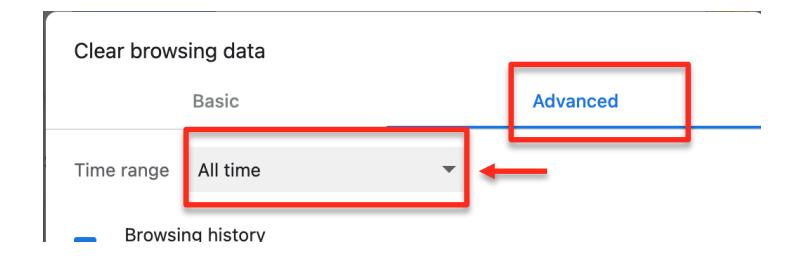

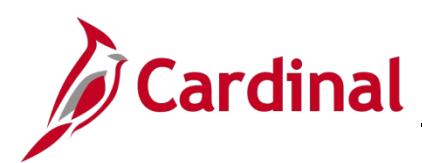

# **SW NAV: How to Clear the Cache in Google Chrome**

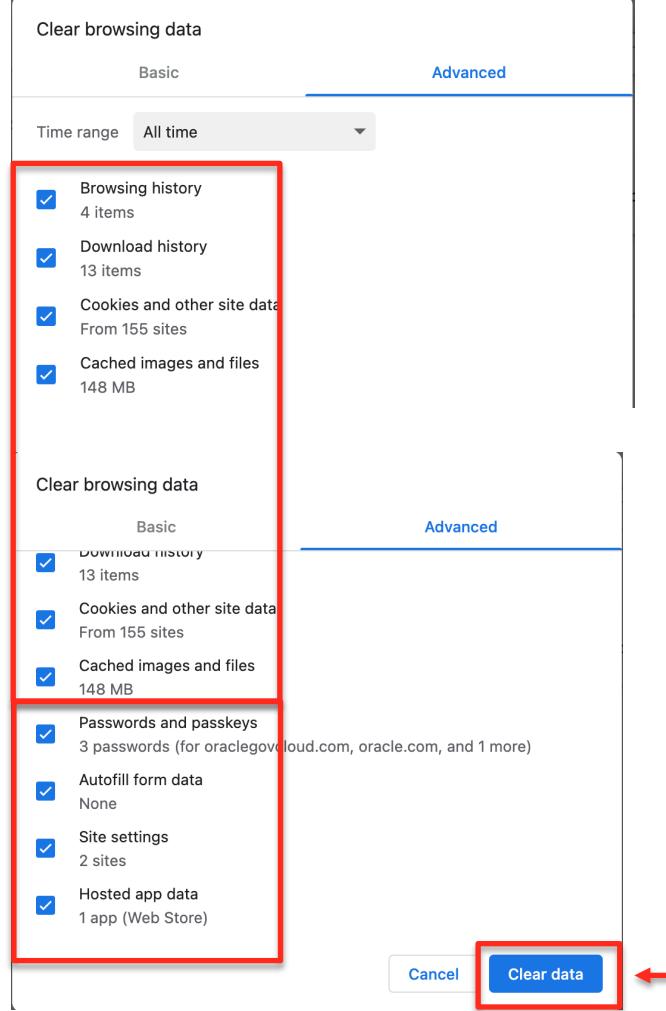

Select **ALL** checkboxes shown above. Scroll down to make sure all remaining checkboxes are checked.

**5.** Click the **Clear Data** button.

$$
\bullet
$$
 **Settings**  $\times$   $+$   $\bullet$   $\bullet$ 

**6.** Click the **X** in the upper right hand corner to close the Chrome browser and **close all other open Chrome sessions** and try accessing the intended URL once more.